## **1. Stammdaten**

#### 1.1 Personalstamm

Gehen Sie entweder auf das Menü **Bearbeiten – Personal – Personaldaten** oder klicken Sie auf die Schaltfläche **Personal** um in den Personalstamm zu gelangen. Erfassen Sie bitte unbedingt im Feld **1. Eintritt** das Beginndatum der Lehre - das Programm geht für den automatischen Lehrjahreswechsel immer von diesem Feld aus und rechnet hiermit die Anzahl der Lehrmonate. Bitte achten Sie auch auf das Feld **SvGruppe** – hier bitte die entsprechende SV-Gruppe eintragen, wobei diese vom Programm noch geprüft wird.

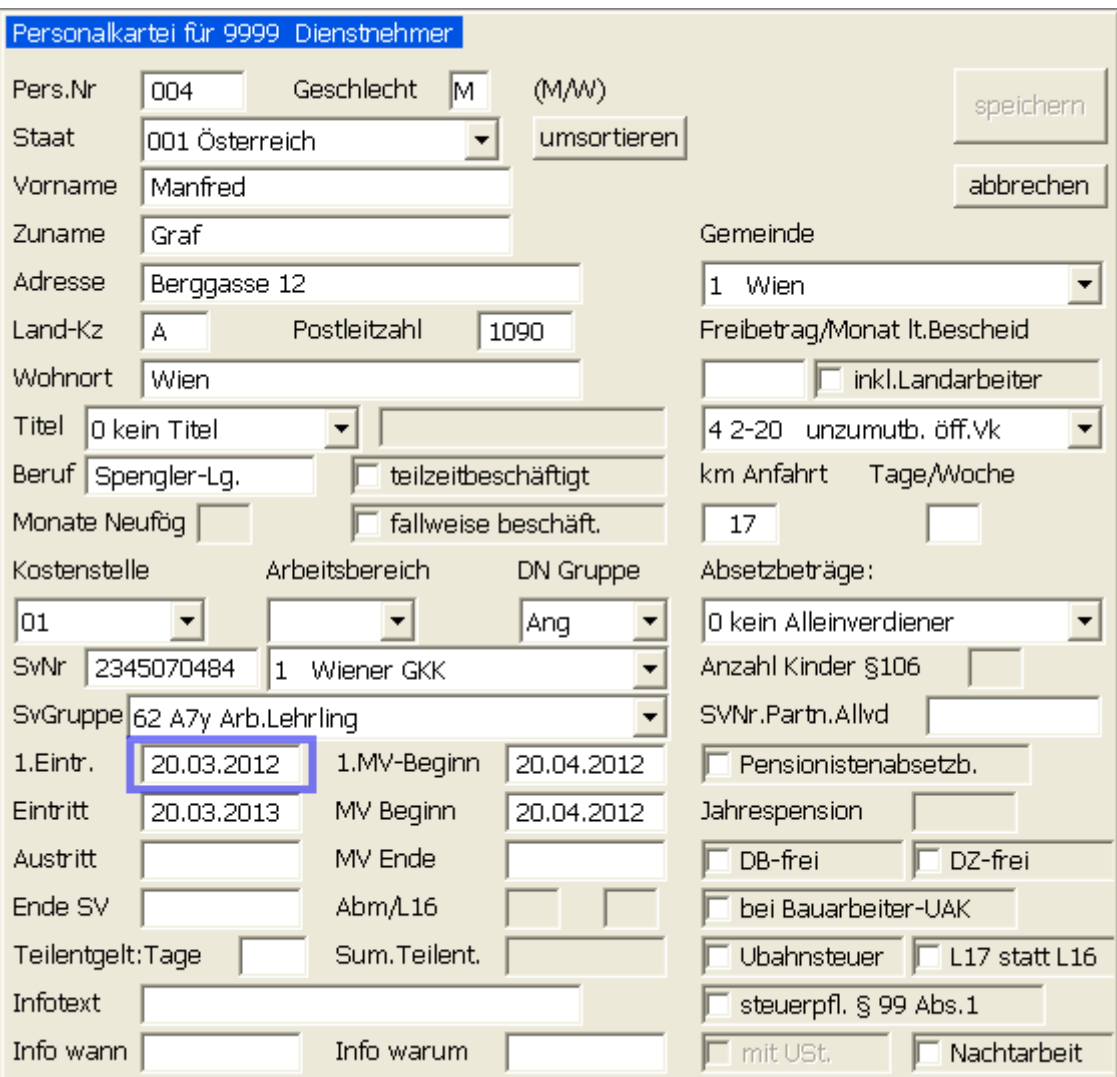

#### 1.2 Personal - Sonstiges

Gehen Sie entweder auf das Menü **Bearbeiten – Personal – Infos + Extras** oder klicken Sie auf die Schaltfläche **Personal** und dann auf die Schaltfläche **Infos + Extras** um in die nachfolgende Bildschirmmaske zu gelangen:

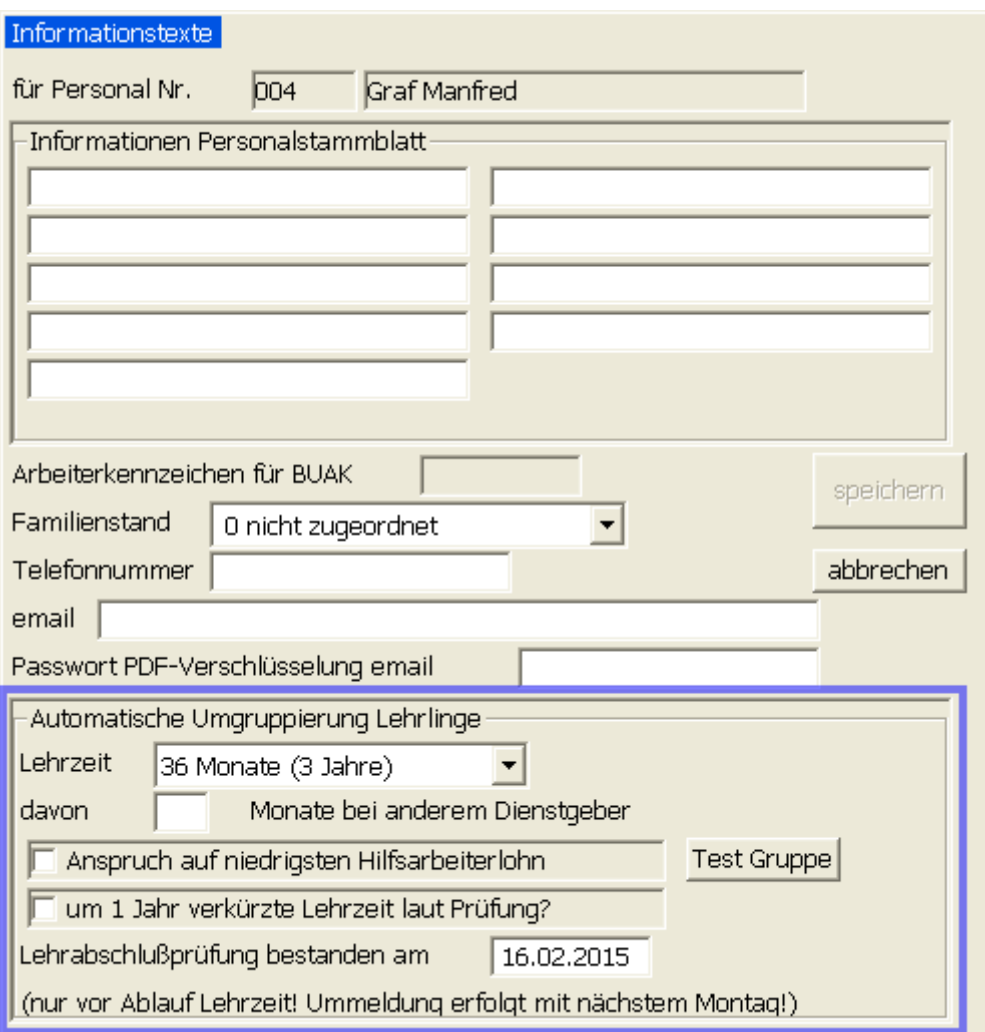

Wenn es sich bei der im Feld **SvGruppe** im Personalstamm (siehe Punkt 1.1) eingegeben SV-Gruppe um eine Lehrlingsbeitragsgruppe handelt, dann sind die obigen Felder aktiviert.

In der **Combobox Lehrzeit** können Sie die für diesen Dienstnehmer vorgesehene Gesamtlehrzeit erfassen. Mögliche Einstellungen sind:

*00 nicht definiert 24 Monate (2 Jahre) 30 Monate (2,5 Jahre) 36 Monate (3 Jahre) 42 Monate (3,5 Jahre) 48 Monate (4 Jahre)*

Falls der Lehrling bereits bei einer anderen Firma mit der Lehre begonnen hat, dann können Sie im Feld **davon Monate bei anderem Dienstgeber** die Anzahl der anzurechnenden Monate erfassen. Wenn keine Zeit anzurechnen ist, dann das Feld leer lassen.

Sollte der Lehrling bereits **Anspruch auf den niedrigsten Hilfsarbeiterlohn** haben, dann das gleich benannte Textfeld anklicken, ansonst ebenfalls leer lassen. Dieses Feld wird bei einem Angestellten Lehrling automatisch vom Programm ausgegraut, da es in diesem Fall keinen Anspruch auf den niedrigsten Hilfsarbeiterlohn gibt.

Wenn der Dienstnehmer einen Nachweis über die Reifeprüfung einer AHS oder BHS bzw. einer Abschlussprüfung einer mindestens 3jährigen BMS, oder eine Lehrabschlussprüfung bzw. eine Facharbeiterprüfung in einem land- und forstwirtschaftlichen Lehrberuf vorlegen kann, dann kann die Lehrzeit von Lehrberufen mit 3, 3 ½ oder 4 Jahren um jeweils 1 Jahr verkürzt werden. Ist dies zutreffend, bitte das Feld **um 1 Jahr verkürzte Lehrzeit laut Prüfung?** anhaken.

Wenn der Lehrling vor Ablauf der Lehrzeit die Lehrabschlussprüfung besteht, dann kann das Datum im Feld **Lehrabschlussprüfung bestanden am** erfasst werden. Das Programm berücksichtigt dann ab dem daraufkommenden Montag die SV-Gruppe als Arbeiter bzw. als Angestellter. Sollte der Lehrling die Lehrabschlussprüfung nicht vor dem Ablauf der Lehrzeit absolvieren, dann erfolgt die Ummeldung auf Arbeiter oder Angestellter mit dem Ende der Lehrzeit, jedoch wird der Bezug nur mit dem Hilfsarbeiterlohn abzurechnen sein.

Mit einem Klick auf die Schaltfläche **Test Gruppe** können Sie noch überprüfen, ob für das aktuelle Abrechnungsmonat die im Personalstamm erfasste SV-Gruppe korrekt ist. Ist diese richtig, erhalten Sie eine kurze Bestätigung, sollte die SV-Gruppe nicht korrekt sein, erhalten Sie die nachfolgende Meldung:

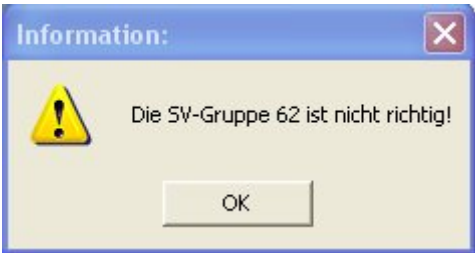

## 1.3 Personal - Fixbezüge

Sie können die Abrechnung der Lehrlingsentschädigung mit einem monatlichen Fixbetrag oder mit einem Stundensatz (Lohnart Lehrlingsentschädigung muss als erste Lohnart in den Fixlohnarten hinterlegt sein und muss mit dem Stundensatz 1-4 definiert sein).

#### *Abrechnung mit Fixbetrag:*

Gehen Sie entweder auf das Menü **Bearbeiten – Personal – Fixbezüge + Bank** oder klicken Sie auf die Schaltfläche **Personal** und dann auf die Schaltfläche **Fixbezüge + Bank** um in die nachfolgende Bildschirmmaske zu gelangen:

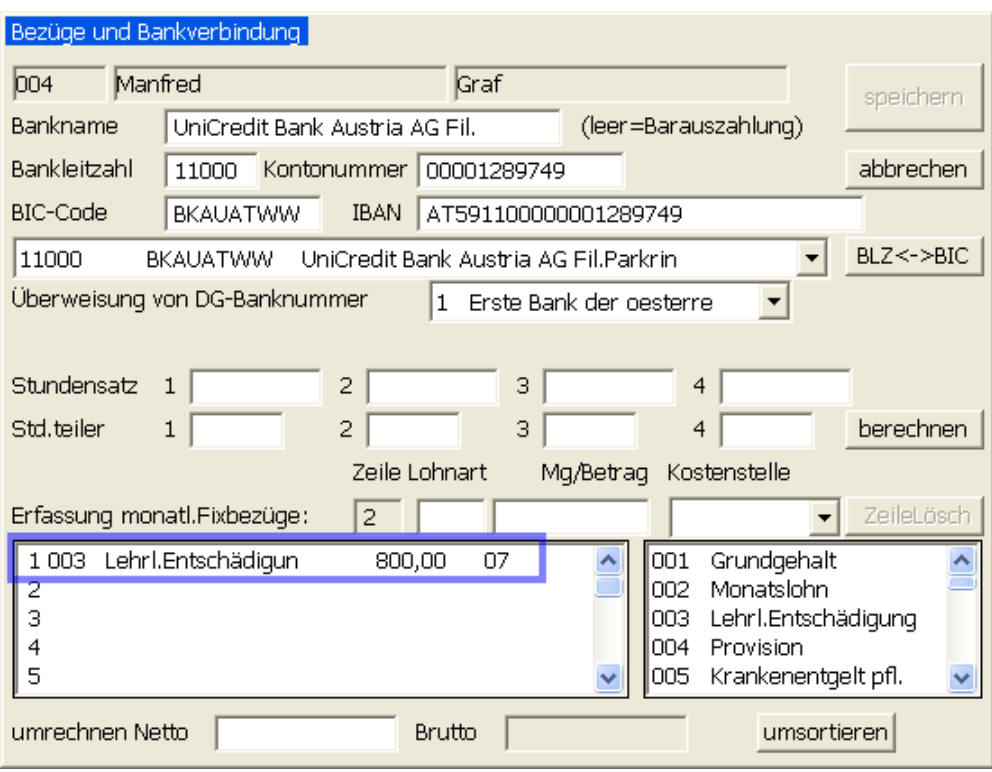

*Abrechnung mit Stunden und Stundensatz:*

Gehen Sie entweder auf das Menü **Bearbeiten – Personal – Fixbezüge + Bank** oder klicken Sie auf die Schaltfläche **Personal** und dann auf die Schaltfläche **Fixbezüge + Bank** um in die nachfolgende Bildschirmmaske zu gelangen:

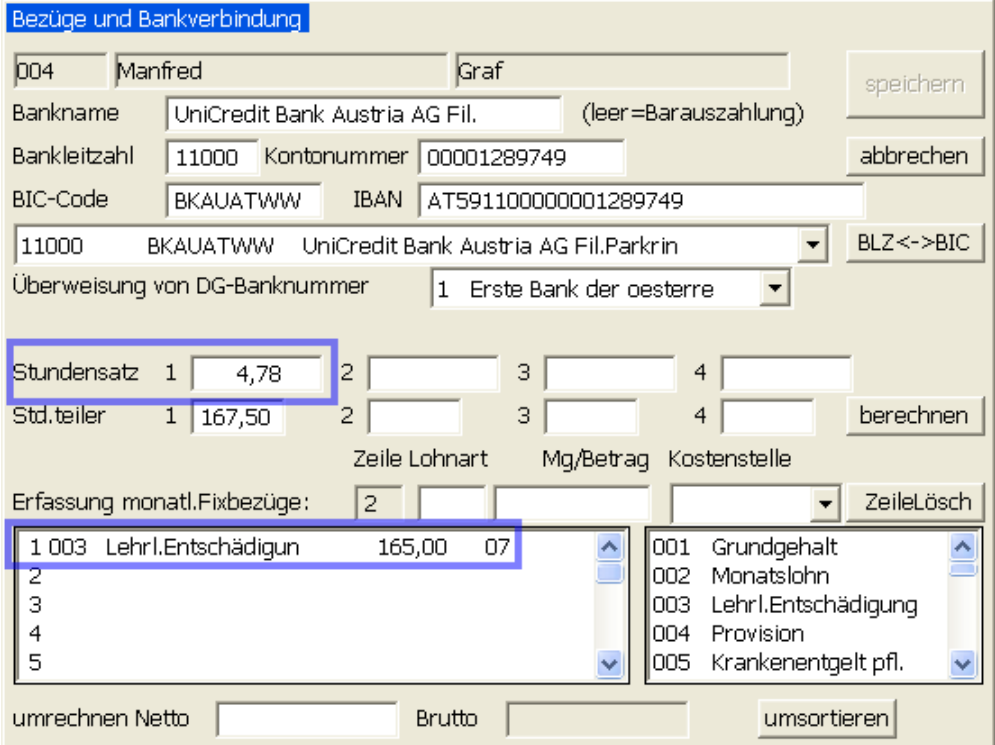

Definieren Sie den in der Lohnart (im obigen Beispiel Nummer 003) hinterlegten Stundensatz und die Lohnart definieren Sie mit der Anzahl der monatlichen Stunden.

In beiden Fällen ist hier die zum Beginn des aktuellen Abrechnungsmonats richtige Lehrlingsentschädigung zu erfassen.

# **2. Anmeldung**

Für die Anmeldung gehen Sie bitte auf den Menüpunkt **Anmeldung – Anmeldung Formular+ELDA** um die nachfolgende Maske zu erhalten:

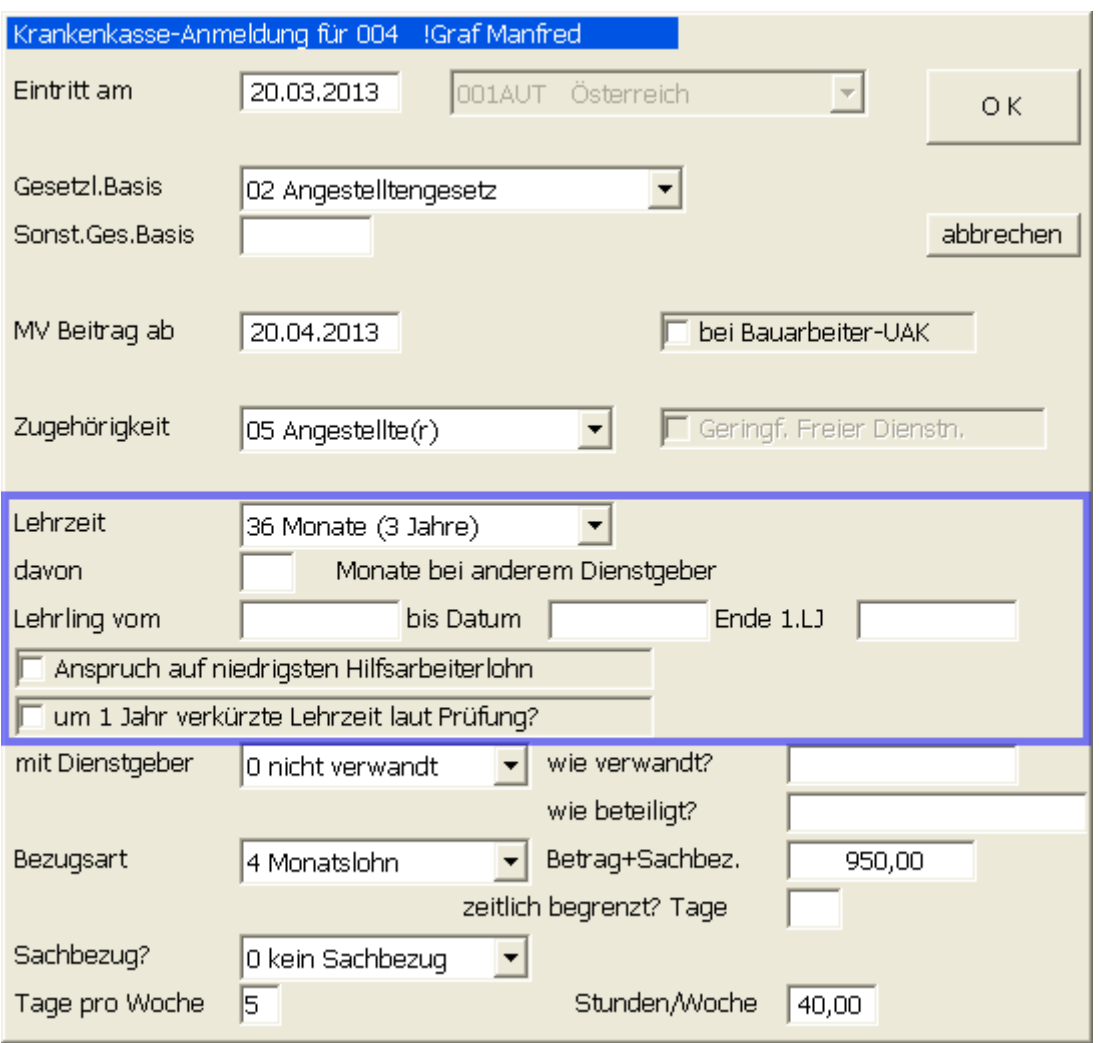

Auch in diesem Programmteil stehen Ihnen die bereits unter Punkt 1.2 beschriebenen Felder für die **Lehrzeit**, die **Monate bei einem anderen Dienstgeber** und das Feld **Anspruch auf niedrigsten Hilfsarbeiterlohn** sowie das Feld **um 1 Jahr verkürzte Lehrzeit laut Prüfung?** zur Verfügung. Zusätzlich wird für ELDA auch die Angabe der genauen Lehrzeit sowie das Ende des 1. Lehrjahres in den entsprechenden Feldern benötigt.

### **3. Abrechnung mit monatlichen Fixbezügen**

Klicken Sie auf die Schaltfläche **Abrechnung** um die Erfassung der Bezüge zu gelangen. Diese ist im Falle der Neuabrechnung eines Monats wie immer leer. Klicken Sie auf die Schaltfläche erfassen. Nun prüft das Programm, ob für diesen Dienstnehmer ein Lehrjahreswechsel notwendig ist und bringt im Falle des Zutreffens die nachfolgende Abfrage:

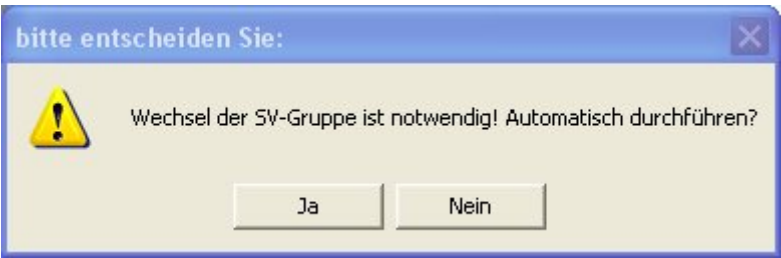

Wenn Sie den automatischen Lehrjahreswechsel durchführen wollen, dann klicken Sie bitte auf Ja, ansonst auf Nein. Bei Nein erhalten Sie den nachfolgenden Hinweis, der Sie auf die manuelle Korrektur der SV-Gruppe hinweist:

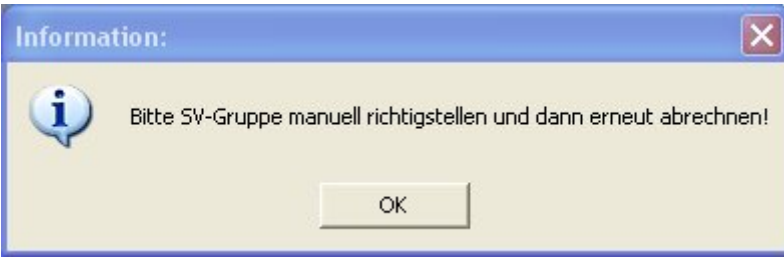

Sollte nur ein neues Lehrjahr beginnen, jedoch keine Änderung der SV-Gruppe notwendig sein, dann erhalten Sie den nachfolgenden Bildschirm:

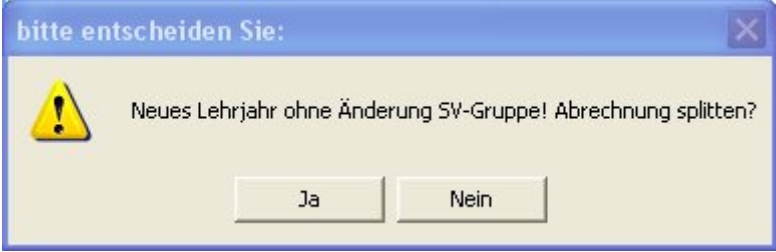

Wenn Sie jedoch mit Ja den automatischen Lehrjahreswechsel und/oder SV-Gruppenwechsel angestoßen haben, dann erhalten Sie nachfolgende Maske:

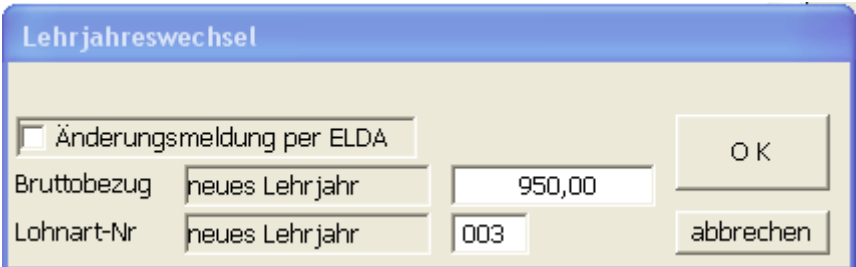

Im Feld **Änderungsmeldung per ELDA** können Sie automatisch durch Anklicken die von den Gebietskrankenkassen verlangten Meldungen durchführen. Sollte nur ein neues Lehrjahr beginnen, jedoch kein SV-Gruppenwechsel notwendig sein, dann ist dieses Feld deaktiviert und nur ausgegraut dargestellt.

Im Feld **Bruttobezug neues Lehrjahr** erfassen Sie bitte die neue monatliche Lehrlingsentschädigung für das neue bzw. nächste Lehrjahr. Sollte es einen Wechsel vom Lehrling zum Arbeiter oder Angestellten geben, dann wird anstatt des Feldinhaltes **neues Lehrjahr** der Text **als Arbeiter** oder **als Angestellter** angedruckt.

Im Feld Lohnart erfassen Sie bitte noch die gewünschte Lohnart (ist vor allem beim Wechsel vom Lehrling zum Arbeiter oder Angestellten notwendig!) und klicken Sie bitte für den Start der Berechnungen auf die Schaltfläche **O K**. Auch hier können Sie noch durch die Schaltfläche **abbrechen** den Ausstieg ohne automatischen Lehrjahreswechsel erreichen.

Sollte der Beginn der Lehrzeit mit dem 1. eines Monats erfolgt sein, wird vom Programm automatisch das gesamte Monat mit dem neuen Lehrjahr abgerechnet.

Das weitaus Schwierigere ist aber ein Wechsel im Monat und auch das wird vollautomatisch durchgeführt, d.h. das Programm splittet automatisch die Abrechnung. Zusätzlich wird auf Wunsch die Änderungsmeldung per ELDA durchgeführt. In der nachfolgenden Maske sehen Sie die automatisch auf 2 Abrechnungen (01.-19.03. und 20.-31.03.) gesplittete Abrechnung:

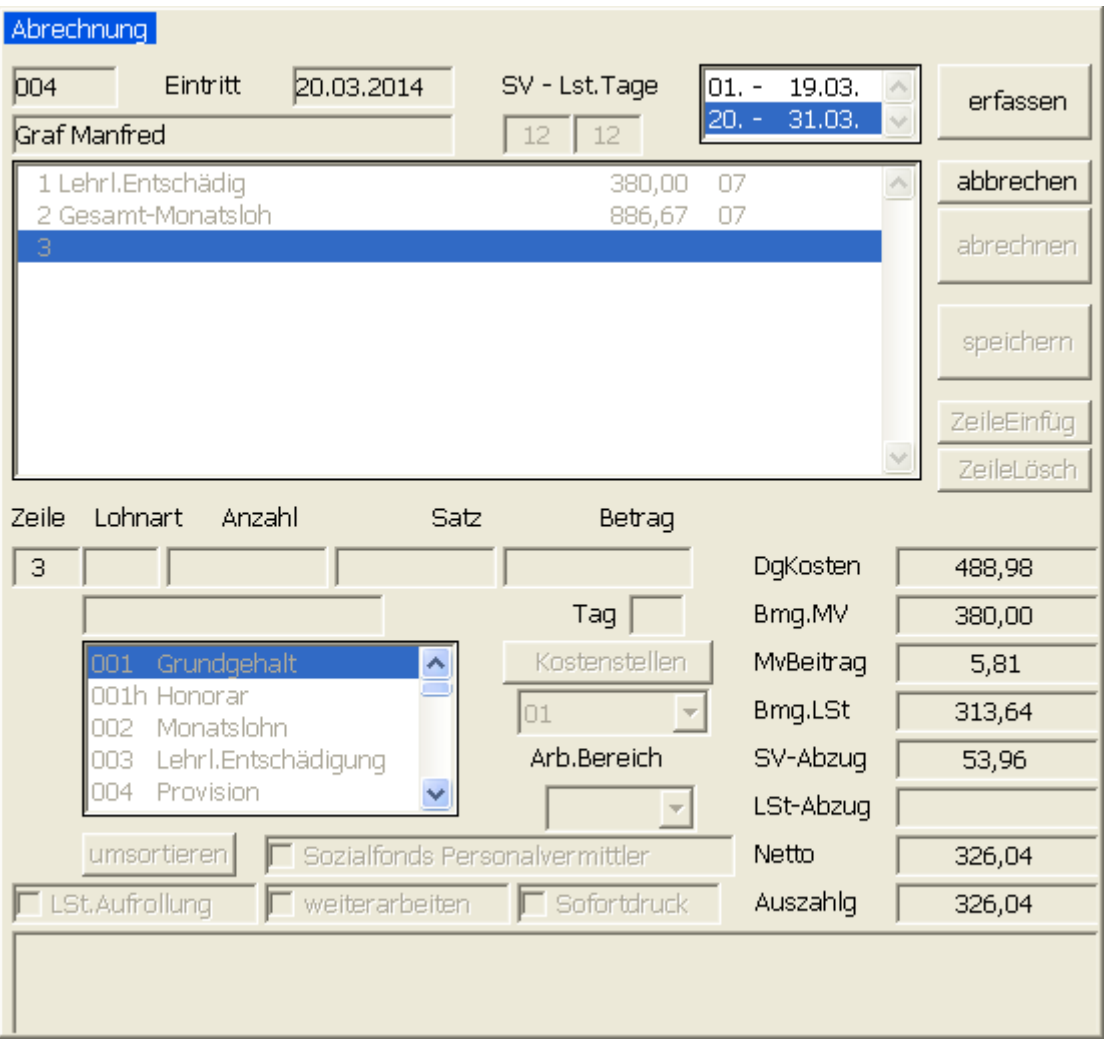

In beiden Abrechnungen wurde auch die für die reduzierte AV notwendige Lohnart 9ges mit dem monatlichen Gesamtlohn eingetragen. Im Personalstamm (Punkt 1.1) wird automatisch die neue Beitragsgruppe für die Folgemonate eingetragen. Weiters wird im Bereich der Fixbezüge automatisch die neue Lehrlingsentschädigung (oder der neuen Monatslohn oder Monatsgehalt) eingetragen.

Sollten Sie nun nochmals im 1. Teil der Abrechnung eine Korrektur vornehmen wollen, warnt Sie das Programm mit der nachfolgenden Meldung wegen der geänderten Beitragsgruppe:

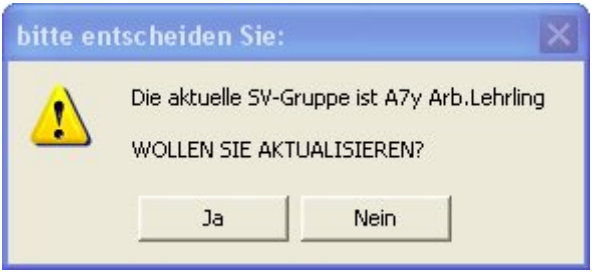

Hier sollten Sie nur auf Aktualisieren Ja klicken, wenn Sie wirklich auch den 1. Teil des Monats bereits mit der neuen SV-Gruppe abrechnen wollen (das wird aber nur beim einem Fehler im Beginndatum der Lehre richtig sein!).

## **4. Abrechnung mit Stunden und Stundensätzen**

Klicken Sie auf die Schaltfläche **Abrechnung** um die Erfassung der Bezüge zu gelangen. Diese ist im Falle der Neuabrechnung eines Monats wie immer leer. Klicken Sie auf die Schaltfläche erfassen. Nun prüft das Programm, ob für diesen Dienstnehmer ein Lehrjahreswechsel notwendig ist und bringt im Falle des Zutreffens die nachfolgende Abfrage:

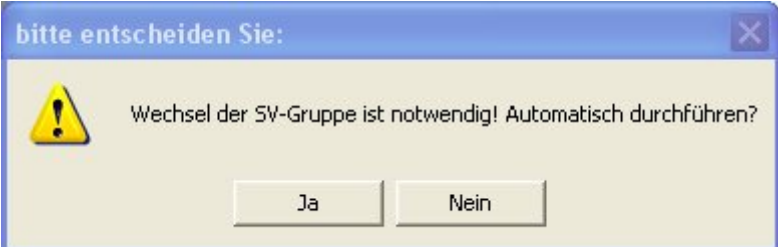

Wenn Sie den automatischen Lehrjahreswechsel durchführen wollen, dann klicken Sie bitte auf Ja, ansonst auf Nein. Bei Nein erhalten Sie den nachfolgenden Hinweis, der Sie auf die manuelle Korrektur der SV-Gruppe hinweist:

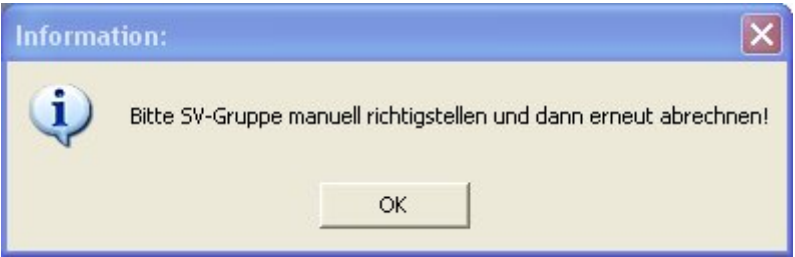

Sollte nur ein neues Lehrjahr beginnen, jedoch keine Änderung der SV-Gruppe notwendig sein, dann erhalten Sie den nachfolgenden Bildschirm:

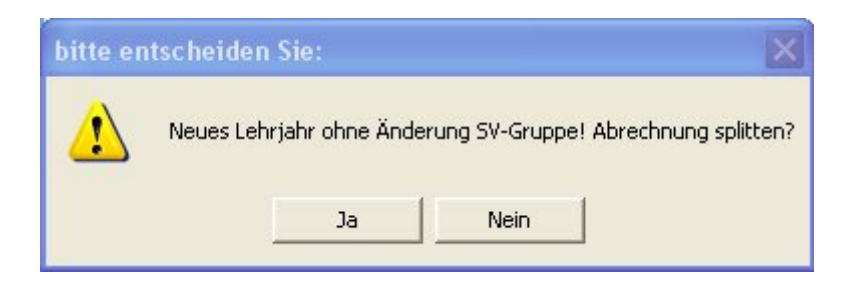

Wenn Sie jedoch mit Ja den automatischen Lehrjahreswechsel und/oder SV-Gruppenwechsel angestoßen haben, dann erhalten Sie nachfolgende Maske:

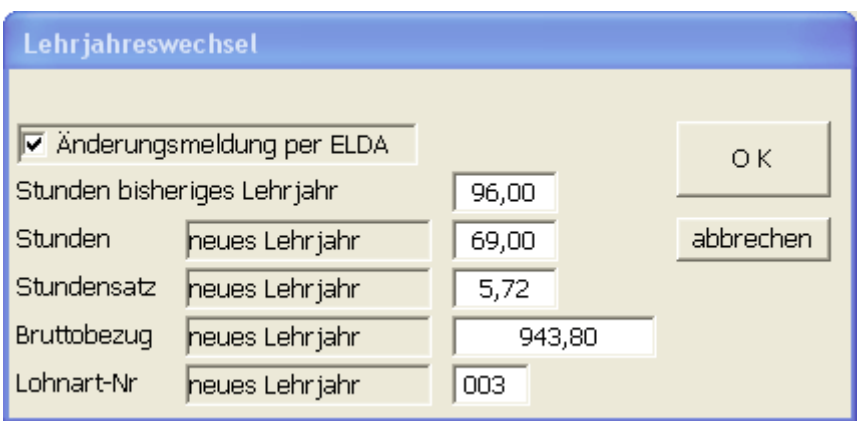

Im Feld **Änderungsmeldung per ELDA** können Sie automatisch durch Anklicken die von den Gebietskrankenkassen verlangten Meldungen durchführen. Sollte nur ein neues Lehrjahr beginnen, jedoch kein SV-Gruppenwechsel notwendig sein, dann ist dieses Feld deaktiviert und nur ausgegraut dargestellt.

Im Feld **Stunden bisheriges Lehrjahr** erfassen Sie bitte die Stundenanzahl bis zum Wechsel des Lehrjahres.

Das Feld **Stunden neues Lehrjahr** dient zur Erfassung der Stundenanzahl ab dem Wechsel in das neue Lehrjahr.

Im Feld Stundensatz neues Lehrjahr erfassen Sie bitte den Stundensatz für das neue Lehrjahr.

Wenn das Feld **Bruttobezug neues Lehrjahr** noch auf 0 steht, dann errechnet das Programm die monatliche Summe (notwendig für die Änderungsmeldung bei der Gebietskrankenkasse), indem die Stunden bisheriges Lehrjahr und neues Lehrjahr addiert und mit dem Stundensatz neues Lehrjahr multipliziert werden. Sie können den Wert aber noch korrigieren.

Sollte es einen Wechsel vom Lehrling zum Arbeiter oder Angestellten geben, dann wird anstatt des Feldinhaltes **neues Lehrjahr** bei allen Feldbeschriftungen der Text **als Arbeiter** oder **als Angestellter**  angedruckt. In diesem Fall versucht das Programm auch die Lohnart zu ermitteln (es wird beim Arbeiter, der nach Betrag abgerechnet wird, nach der Bezeichnung Monatslohn gesucht, beim Arbeiter, der nach Stunden abgerechnet wird, sucht das Programm nach Stundenlohn und beim Angestellten wird nach Gehalt gesucht).

Im Feld Lohnart erfassen Sie bitte noch die gewünschte Lohnart (ist vor allem beim Wechsel vom Lehrling zum Arbeiter oder Angestellten notwendig!) und klicken Sie bitte für den Start der

Berechnungen auf die Schaltfläche **O K**. Auch hier können Sie noch durch die Schaltfläche **abbrechen** den Ausstieg ohne automatischen Lehrjahreswechsel erreichen.

Sollte der Beginn der Lehrzeit mit dem 1. eines Monats erfolgt sein, wird vom Programm automatisch das gesamte Monat mit dem neuen Lehrjahr abgerechnet.

Das weitaus Schwierigere ist aber ein Wechsel im Monat und auch das wird vollautomatisch durchgeführt, d.h. das Programm splittet automatisch die Abrechnung. Zusätzlich wird auf Wunsch die Änderungsmeldung per ELDA durchgeführt. In der nachfolgenden Maske sehen Sie die automatisch auf 2 Abrechnungen (01.-19.03. und 20.-31.03.) gesplittete Abrechnung:

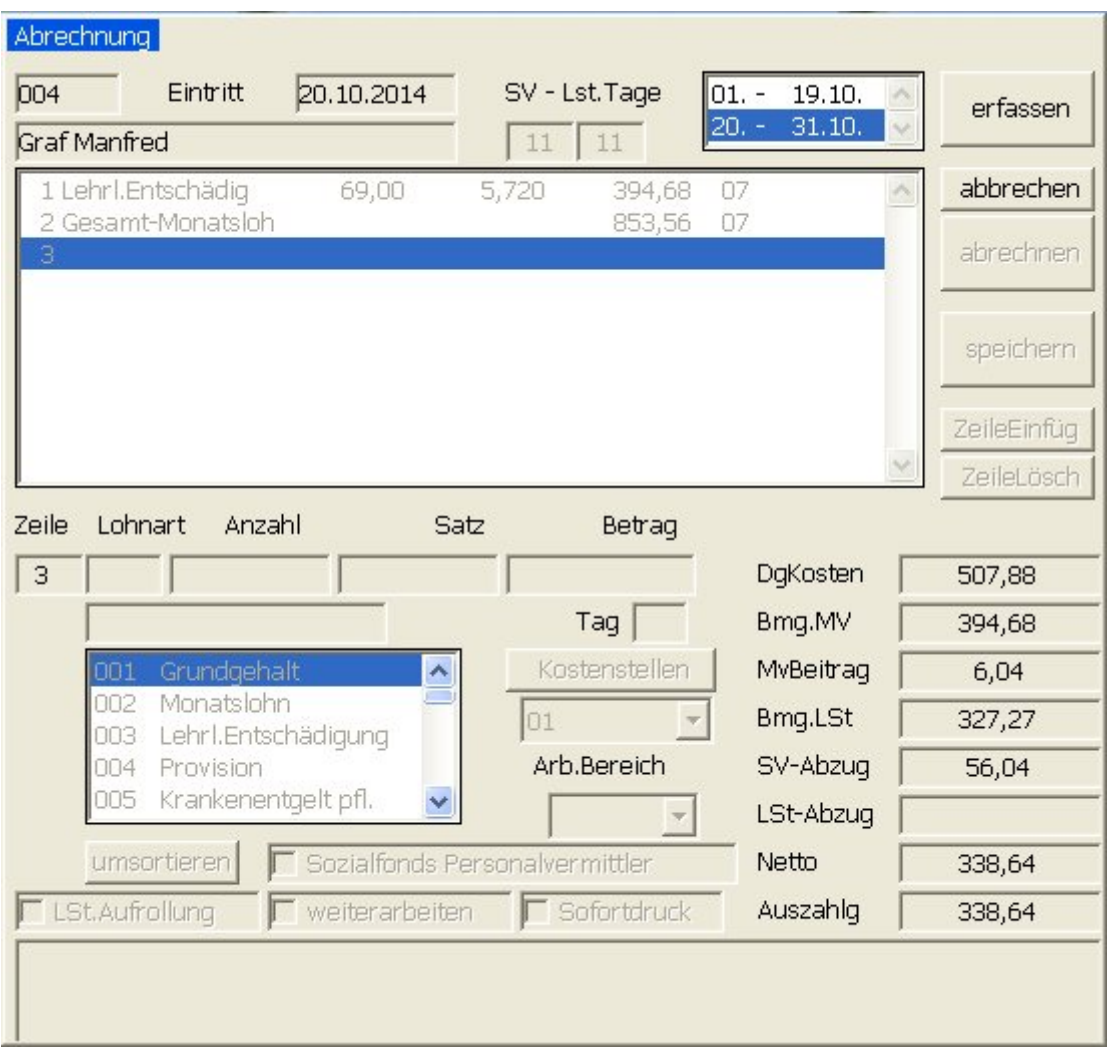

In beiden Abrechnungen wurde auch die für die reduzierte AV notwendige Lohnart 9ges mit dem monatlichen Gesamtlohn eingetragen. Im Personalstamm (Punkt 1.1) wird automatisch die neue Beitragsgruppe für die Folgemonate eingetragen. Weiters wird im Bereich der Fixbezüge automatisch die neue Lehrlingsentschädigung (oder der neuen Monatslohn oder Monatsgehalt) eingetragen.

Sollten Sie nun nochmals im 1. Teil der Abrechnung eine Korrektur vornehmen wollen, warnt Sie das Programm mit der nachfolgenden Meldung wegen der geänderten Beitragsgruppe:

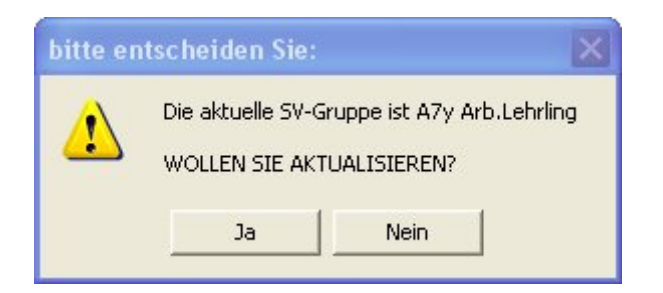

Hier sollten Sie nur auf Aktualisieren Ja klicken, wenn Sie wirklich auch den 1. Teil des Monats bereits mit der neuen SV-Gruppe abrechnen wollen (das wird aber nur beim einem Fehler im Beginndatum der Lehre richtig sein!).

Im Anschluss sehen Sie noch das Protokoll der ELDA-Datei mit der automatisch erzeugten Änderungsmeldung:

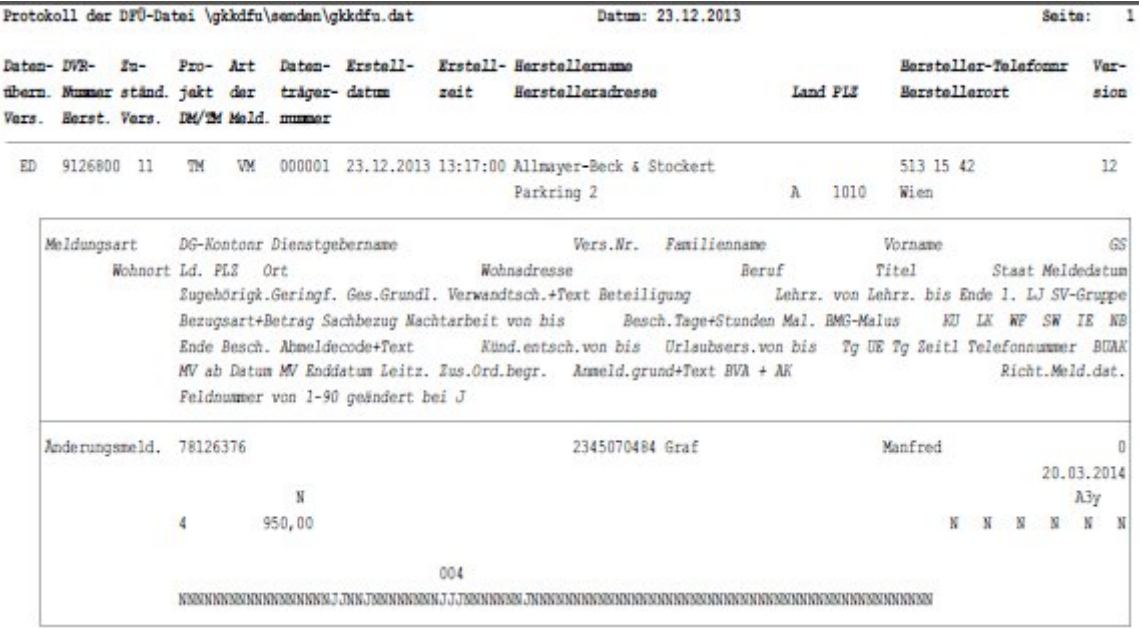

Es ist der Wechsel der SV-Gruppe auf A3y per 20.03.2014 ersichtlich und auch die neue Lehrlingsentschädigung in Höhe von 950,- wird gemeldet.

Sie sehen also, dass Sie mit dem Lehrjahreswechsel nicht mehr Arbeit haben, als mit der Abrechnung der anderen Dienstnehmer.